## **Oracle® Communications Diameter Signaling Router**

IDIH System Alarms User's Guide

**E56007 Revision 1**

July 2014

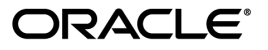

Oracle® Communications IDIH System Alarms User's Guide

Copyright © 2014,

Oracle and/or its affiliates. All rights reserved.

This software and related documentation are provided under a license agreement containing restrictions on use and disclosure and are protected by intellectual property laws. Except as expressly permitted in your license agreement or allowed by law, you may not use, copy, reproduce, translate, broadcast, modify, license, transmit, distribute, exhibit, perform, publish, or display any part, in any form, or by any means. Reverse engineering, disassembly, or decompilation of this software, unless required by law for interoperability, is prohibited.

The information contained herein is subject to change without notice and is not warranted to be error-free. If you find any errors, please report them to us in writing.

If this is software or related documentation that is delivered to the U.S. Government or anyone licensing it on behalf of the U.S. Government, the following notice is applicable:

U.S. GOVERNMENT END USERS: Oracle programs, including any operating system, integrated software, any programs installed on the hardware, and/or documentation, delivered to U.S. Government end users are "commercial computer software" pursuant to the applicable Federal Acquisition Regulation and agency-specific supplemental regulations. As such, use, duplication, disclosure, modification, and adaptation of the programs, including any operating system, integrated software, any programs installed on the hardware, and/or documentation, shall be subject to license terms and license restrictions applicable to the programs. No other rights are granted to the U.S. Government.

This software or hardware is developed for general use in a variety of information management applications. It is not developed or intended for use in any inherently dangerous applications, including applications that may create a risk of personal injury. If you use this software or hardware in dangerous applications, then you shall be responsible to take all appropriate fail-safe, backup, redundancy, and other measures to ensure its safe use. Oracle Corporation and its affiliates disclaim any liability for any damages caused by use of this software or hardware in dangerous applications.

Oracle and Java are registered trademarks of Oracle and/or its affiliates. Other names may be trademarks of their respective owners.

Intel and Intel Xeon are trademarks or registered trademarks of Intel Corporation. All SPARC trademarks are used under license and are trademarks or registered trademarks of SPARC International, Inc. AMD, Opteron, the AMD logo, and the AMD Opteron logo are trademarks or registered trademarks of Advanced Micro Devices. UNIX is a registered trademark of The Open Group.

This software or hardware and documentation may provide access to or information on content, products, and services from third parties. Oracle Corporation and its affiliates are not responsible for and expressly disclaim all warranties of any kind with respect to third-party content, products, and services. Oracle Corporation and its affiliates will not be responsible for any loss, costs, or damages incurred due to your access to or use of third-party content, products, or services.

# **Table of Contents**

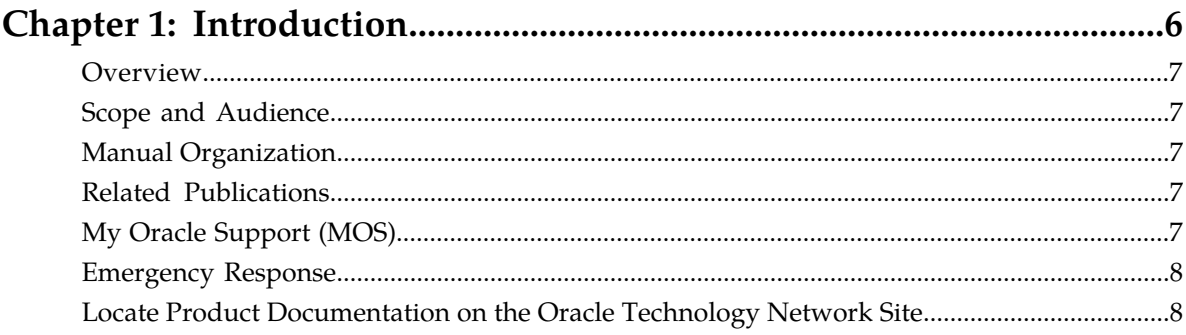

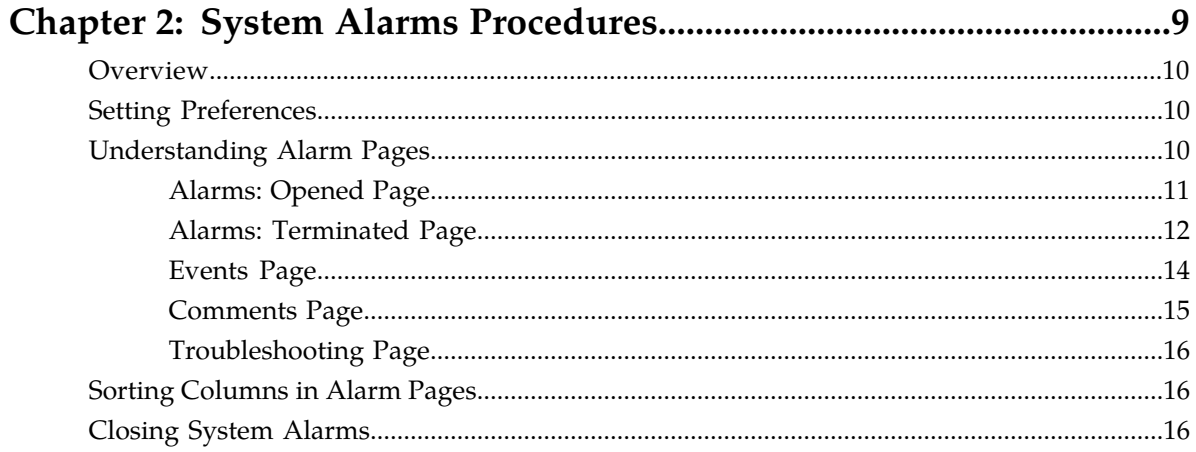

# **List of Figures**

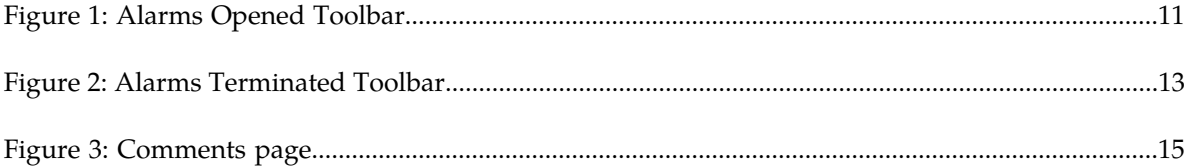

# **List of Tables**

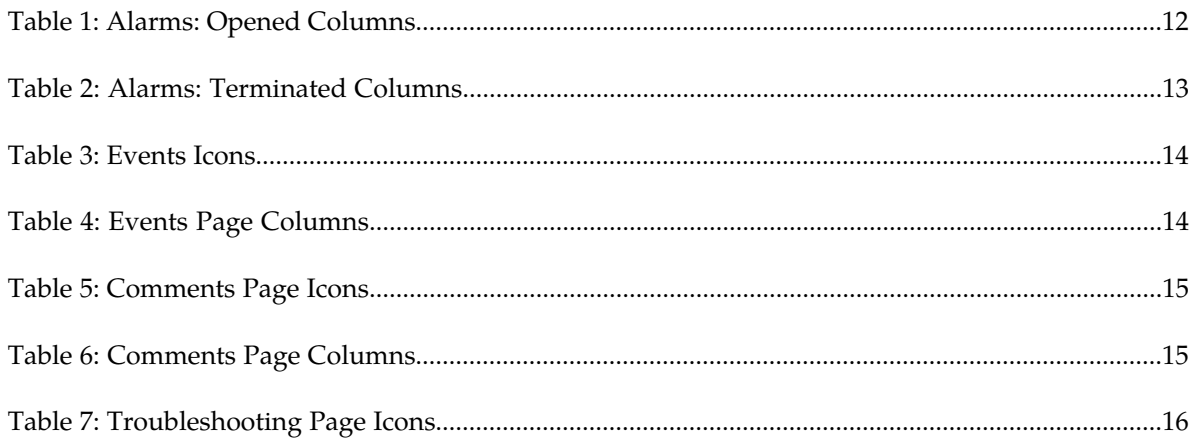

# **Chapter 1**

# **Introduction**

#### **Topics:**

- 
- 
- *[Manual Organization.....7](#page-6-2)*
- *[Related Publications.....7](#page-6-3)*
- *[My Oracle Support \(MOS\).....7](#page-6-4)*
- *[Emergency Response.....8](#page-7-0)*
- *[Locate Product Documentation on the Oracle](#page-7-1) [Technology Network Site.....8](#page-7-1)*

<span id="page-5-0"></span>This chapter contains an overview of the System Alarms application of the Integrated Diameter • *[Overview.....7](#page-6-0)* Intelligence Hub. The contents include sections on • *[Scope and Audience.....7](#page-6-1)* the organization, scope and audience of the documentation, as well how to receive customer support assistance.

# <span id="page-6-0"></span>**Overview**

System Alarms is an application designed for viewing and filtering alarms.

From this application, the user filter in the Managed Object Class drop-down list to view specific pre-defined KPI sessions. Then, by clicking the specific link in the Troubleshooting Actions column within the Alarms List screen.

**Note:** The System Alarms application is only available to users logging into IDIH as "idihadmin."

# <span id="page-6-1"></span>**Scope and Audience**

This documentation is intended for personnel who maintain operation of the DSR. it provides information about System Alarms and is designed around performing common tasks to efficiently and effectively monitor alarm status.

# <span id="page-6-2"></span>**Manual Organization**

*[Introduction](#page-5-0)* contains general information about this document, how to contact *[My Oracle Support](#page-6-4) [\(MOS\)](#page-6-4)*, and *[Locate Product Documentation on the Oracle Technology Network Site](#page-7-1)*.

<span id="page-6-3"></span>*[System Alarms Procedures](#page-8-0)* provides procedures for using System Alarms.

# **Related Publications**

<span id="page-6-4"></span>For information about additional publications that are related to this document, refer to the *Related Publications Reference* document, which is published as a separate document on the Oracle Technology Network (OTN) site. See *[Locate Product Documentation on the Oracle Technology Network Site](#page-7-1)* for more information.

# **My Oracle Support (MOS)**

MOS (*<https://support.oracle.com>*) is your initial point of contact for all product support and training needs. A representative at Customer Access Support (CAS) can assist you with MOS registration.

Call the CAS main number at **1-800-223-1711** (toll-free in the US), or call the Oracle Support hotline for your local country from the list at *<http://www.oracle.com/us/support/contact/index.html>*. When calling, make the selections in the sequence shown below on the Support telephone menu:

- **1.** Select **2** for New Service Request
- **2.** Select **3** for Hardware, Networking and Solaris Operating System Support

**3.** Select **2** for Non-technical issue

You will be connected to a live agent who can assist you with MOS registration and provide Support Identifiers. Simply mention you are a Tekelec Customer new to MOS.

MOS is available 24 hours a day, 7 days a week, 365 days a year.

# <span id="page-7-0"></span>**Emergency Response**

In the event of a critical service situation, emergency response is offered by the Customer Access Support (CAS) main number at **1-800-223-1711** (toll-free in the US), or by calling the Oracle Support hotline for your local country from the list at *<http://www.oracle.com/us/support/contact/index.html>*. The emergency response provides immediate coverage, automatic escalation, and other features to ensure that the critical situation is resolved as rapidly as possible.

A critical situation is defined as a problem with the installed equipment that severely affects service, traffic, or maintenance capabilities, and requires immediate corrective action. Critical situations affect service and/or system operation resulting in one or several of these situations:

- A total system failure that results in loss of all transaction processing capability
- Significant reduction in system capacity or traffic handling capability
- Loss of the system's ability to perform automatic system reconfiguration
- Inability to restart a processor or the system
- Corruption of system databases that requires service affecting corrective actions
- Loss of access for maintenance or recovery operations
- Loss of the system ability to provide any required critical or major trouble notification

<span id="page-7-1"></span>Any other problem severely affecting service, capacity/traffic, billing, and maintenance capabilities may be defined as critical by prior discussion and agreement with Oracle.

# **Locate Product Documentation on the Oracle Technology Network Site**

Oracle customer documentation is available on the web at the Oracle Technology Network (OTN) site, *<http://docs.oracle.com>*. You do not have to register to access these documents. Viewing these files requires Adobe Acrobat Reader, which can be downloaded at *[www.adobe.com](http://www.adobe.com)*.

- **1.** Log into the Oracle Technology Network site at *<http://docs.oracle.com>*.
- **2.** Under **Applications**, click the link for **Communications**. The **Oracle Communications Documentation** window opens with Tekelec shown near the top.
- **3.** Click **Oracle Communications Documentation for Tekelec Products**.
- **4.** Navigate to your Product and then the Release Number, and click the **View** link (the **Download** link will retrieve the entire documentation set).
- **5.** To download a file to your location, right-click the PDF link and select **Save Target As**.

# **Chapter**

# **System Alarms Procedures**

<span id="page-8-0"></span>**Topics:**

- *[Overview.....10](#page-9-0)*
- *[Setting Preferences.....10](#page-9-1)*
- *[Understanding Alarm Pages.....10](#page-9-2)*
- *[Sorting Columns in Alarm Pages.....16](#page-15-1)*
- *[Closing System Alarms.....16](#page-15-2)*

This chapter provides information about procedures used when working in the System Alarms application.

# <span id="page-9-0"></span>**Overview**

System Alarms is an application designed for viewing and filtering alarms.

# <span id="page-9-1"></span>**Setting Preferences**

Users can set Preferences in the System Alarms application by clicking **Preferences** on the menu, which opens the **Sysalarms Preferences** dialog box.

#### **Settings**

On the **Settings** tab of the **Sysalarms Preferences**, the user can modify several fields including:

- Number of Records per Page The number must be an integer from 1 to 300
- Refresh Time The amount of time before the system checks for new alarm events
- Unfreeze Time This delay is the amount of time the system waits before automatically reactivating the automatic refresh cycle. The unfreeze delay must be from 15 to 300 seconds.
- Enabling the Auto Comment Popup The option toggles between two settings:
	- **Checked** allows automatic commenting of an alarm or group of alarms when the user acknowledges or terminates alarms.
	- **Unchecked** disables automatic commenting.
- Default Start Tab Use the drop-down box to select either the Alarms: Opened or Alarms: Terminated screen as the default starting tab.

#### **Colors**

On the **Colors** tab of the **Sysalarms Preferences**, the user can modify the default colors that indicate alarm severity:

- Indeterminate
- Warning
- Minor
- Major
- Critical
- <span id="page-9-2"></span>• Clear

The colors are displayed in the Perceived Severity column of alarm tables.

# **Understanding Alarm Pages**

The alarm information is displayed on two tabbed pages (all read only):

• Alarms: opened screen - provides details for all open alarms; filters can be set to customize the view

#### **System Alarms User's Guide System Alarms Procedures System Alarms Procedures**

• Alarms: terminated screen - provides details for terminated alarms; filters can be set to customize the view

Both Open and Terminated tabs will contain a Detail section containing the following information:

- Events screen provides the details of events associated with a selected alarm record
- Comments screen allows a user to add and edit comments applicable to a specific alarm when acknowledging or terminating the alarm
- Troubleshooting screen allows a user with the NSPConfigManager role to add and edit troubleshooting guidelines for a specific alarm

#### <span id="page-10-0"></span>**Alarms: Opened Page**

The Alarms: opened page displays a table with information about alarms that are still active. Each active alarm is a single record in the Alarms: opened table.

You can perform the following actions in the Alarms: opened page:

- View all opened alarms for Managed Objects.
- View the details of an alarm.
- Terminate an alarm. (When the probable cause of an alarm has been rectified, the Alarm has to be cleared or terminated.)

**Note:** You can terminate an alarm only if you belong to group NSPMonitorPowerUser.

• Acknowledge an alarm.

**Note:** You can acknowledge an alarm only if you belong to group NSPMonitorUser.

• Manage the display by setting filters, turning Automatic Refresh on and off, setting the number of rows per page, and sorting columns.

#### **Filters in Alarms: Opened Page**

You can filter alarms by using any combination of the three filters on the Alarms: opened page. Each filter defaults to No Filtering. The filter fields are

- **Perceived Severity** to filter by specific severity (critical, major, minor, warning).
- **Managed Object Class** to filter by class level of the object.
- <span id="page-10-1"></span>• **Alarm Type** - to filter by type (for example, communications, environment, equipment).

#### **Icons in Alarms: Opened Page**

The icons found on the Opened page are as follows:

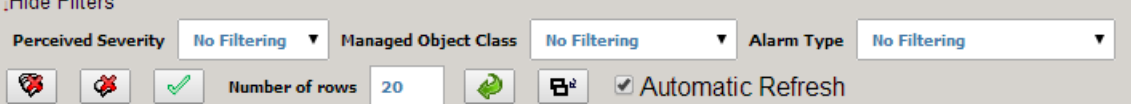

#### **Figure 1: Alarms Opened Toolbar**

- Terminate all Alarm(s) to terminate all alarms
- Terminate selected Alarm(s) to terminate selected alarms
- Acknowledge selected Alarm(s) to acknowledge selected alarms

#### **System Alarms User's Guide System Alarms Procedures System Alarms Procedures**

- Number of Rows -- maximum number of rows to display on each page
- Change Records per Page to refresh the view to show the number of rows entered in the Number of Rows field
- Show Detail to view events, comments, and troubleshooting tips for a selected alarm (or the last alarm selected in a group of alarms)
- Automatic Refresh to enable the alarms list to be refreshed automatically

# <span id="page-11-1"></span>**Columns in Alarms: Opened Page**

#### **Table 1: Alarms: Opened Columns**

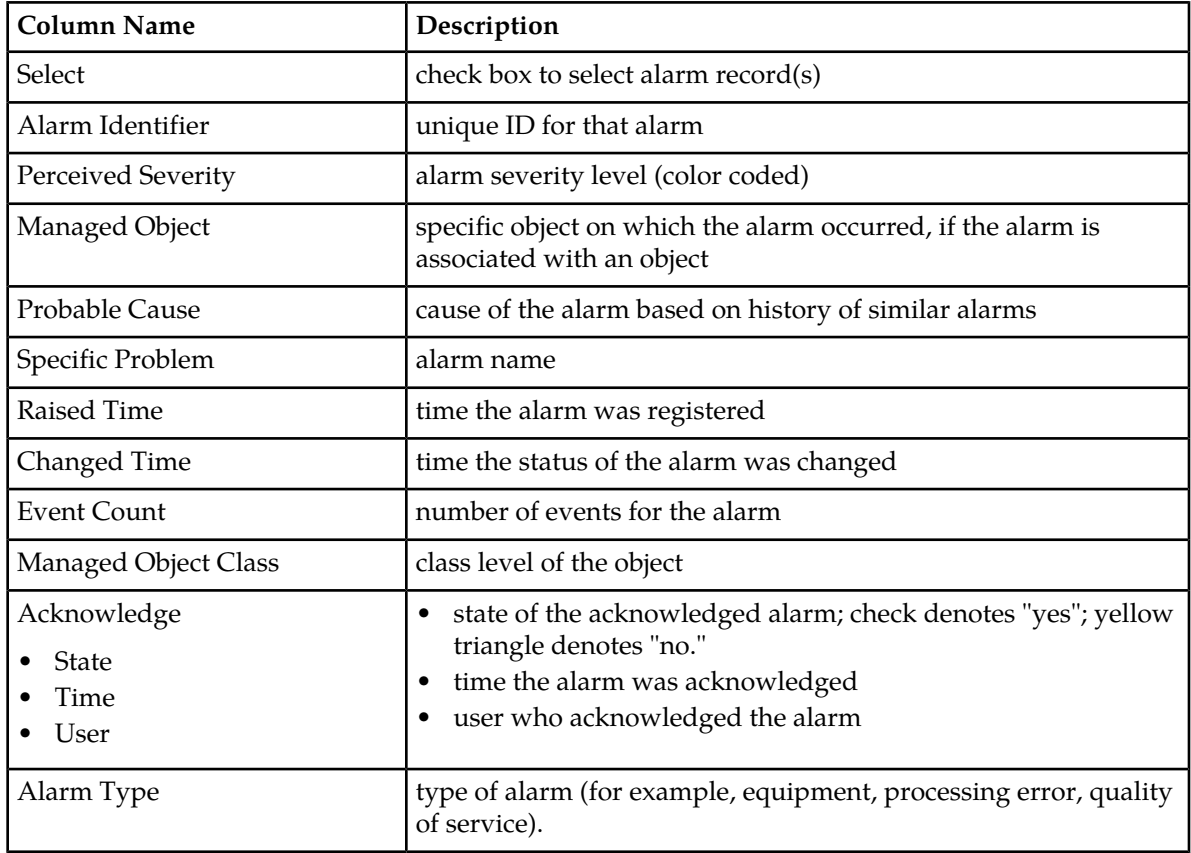

#### <span id="page-11-0"></span>**Alarms: Terminated Page**

The Alarms: terminated page displays a table that contains information about alarms that have been terminated. Each terminated alarm is a single record in the Alarms:terminated table.

The user can perform the following actions in the Alarms: terminated page:

- View all terminated alarms for Managed Objects for a designated time, ranging from the past hour through the past 30 days
- View the details of an alarm
- Manage the display by setting filters, setting the number of rows per page, and sorting columns

## **Filters in Alarms: Terminated Page**

You can filter alarms by using any combination of the three filters on the Alarms: terminated page. The filter fields are

- **Alarm Type** to filter by type (for example, communications, environment, equipment). The default is No Filtering.
- **Managed Object Class** to filter by class level of the object . The default is No Filtering.
- **Time Interval** the time range during which the alarm was terminated. The default is Last Hour.

# <span id="page-12-0"></span>**Icons in Alarms: Terminated Page**

The icons on the Terminated page are as follows:

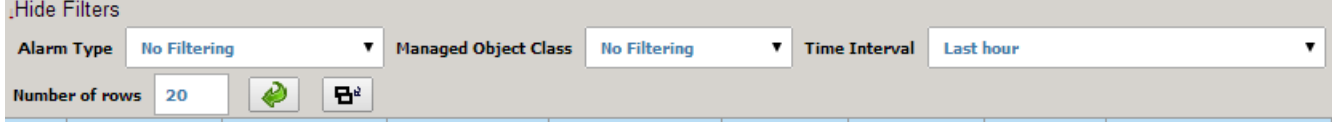

#### **Figure 2: Alarms Terminated Toolbar**

- Number of Rows -- maximum number of rows to display on each page
- Change Records per Page to refresh the view to show the number of rows entered in the Number of Rows field
- <span id="page-12-1"></span>• Show Detail - to view events, comments, and troubleshooting tips for a selected alarm (or the last alarm selected in a group of alarms)

# **Columns in Alarms: Terminated Page**

**Table 2: Alarms: Terminated Columns**

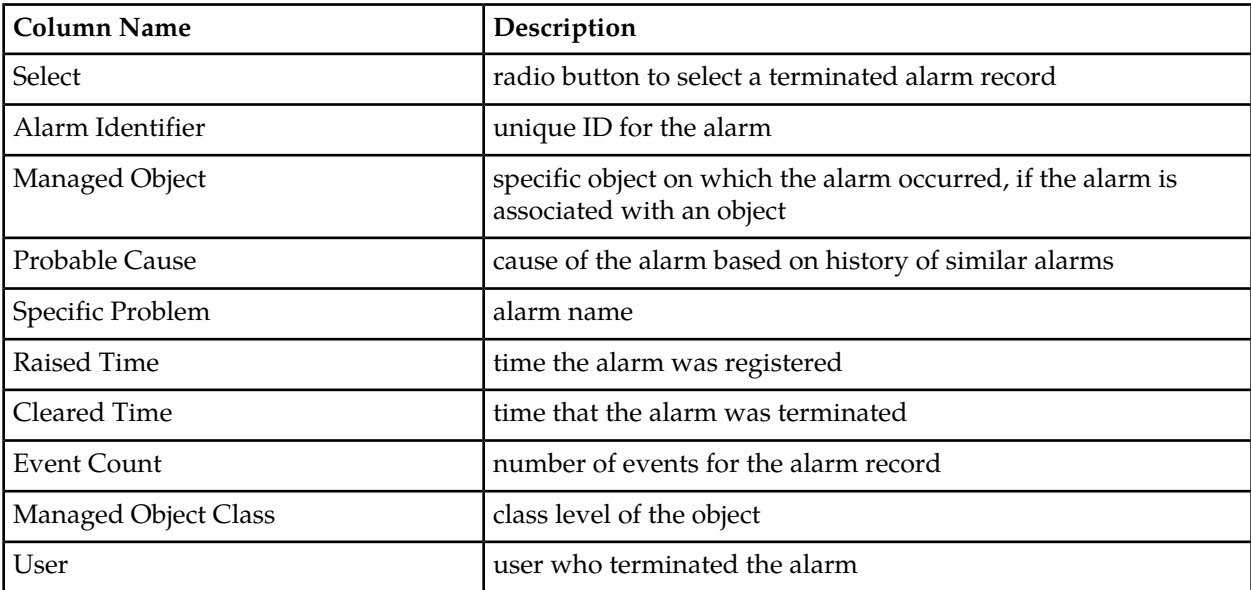

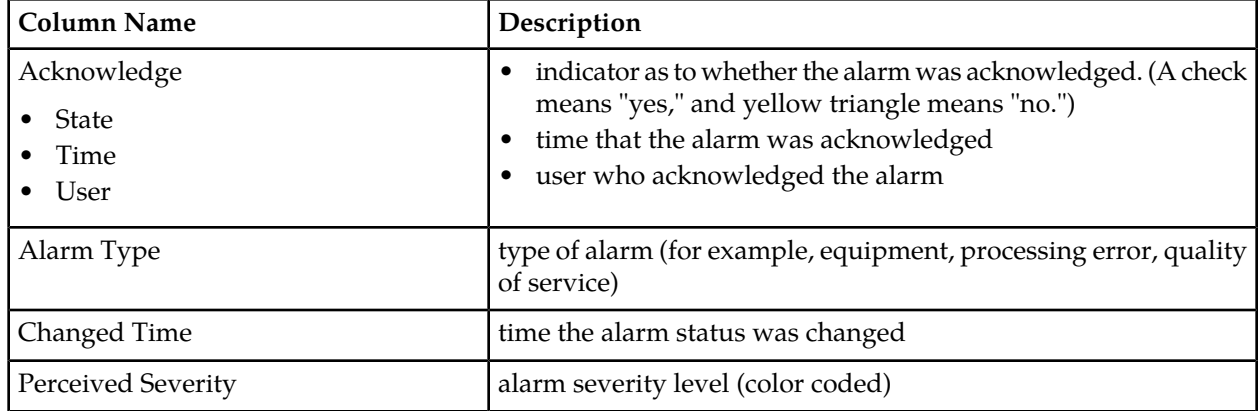

# <span id="page-13-0"></span>**Events Page**

The Events page displays a table that details events for an alarm received from the Integrated Diameter Intelligence Hub (IDIH). An alarm can have more than one event associated with it.

# <span id="page-13-1"></span>**Icons in the Events Page**

**Table 3: Events Icons**

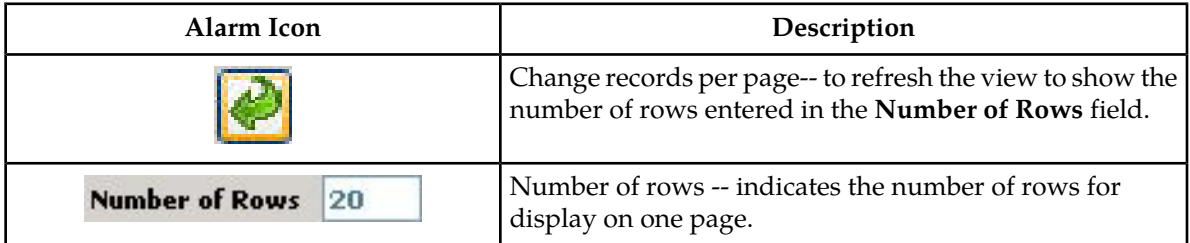

# <span id="page-13-2"></span>**Columns in the Events Page**

**Table 4: Events Page Columns**

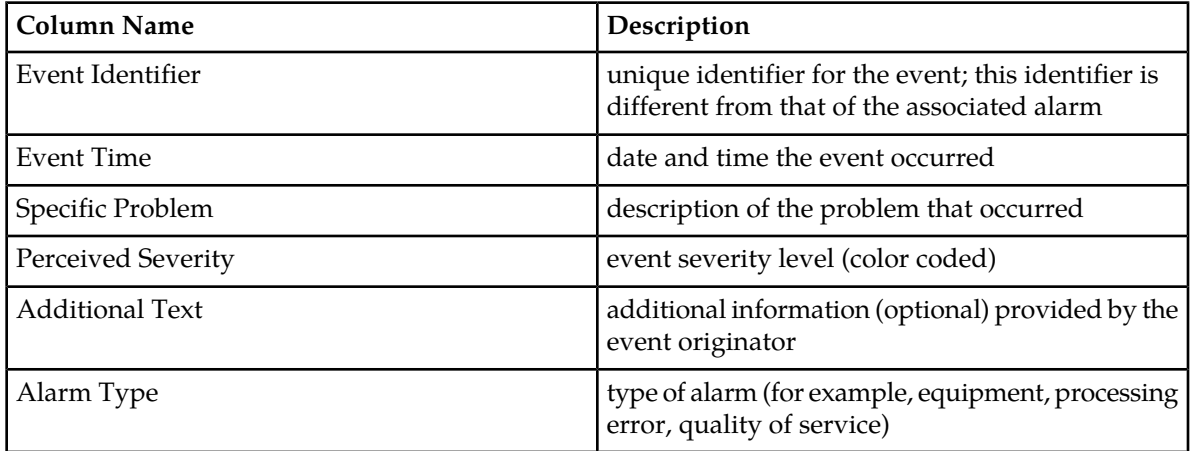

### <span id="page-14-0"></span>**Comments Page**

Users have the option to make comments about an alarm. These comments are displayed in a table on the Comments page.

<span id="page-14-1"></span>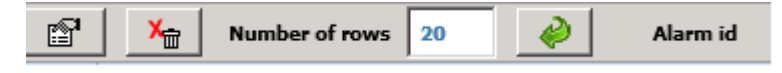

#### **Figure 3: Comments page**

The user can perform the following actions in the Comments page:

- View a comment for a selected alarm
- Edit comments for a selected alarm
- Delete comments for a selected alarm
- Manage the display by setting the number of rows per page and sorting columns

#### <span id="page-14-2"></span>**Icons in the Comments Page**

#### **Table 5: Comments Page Icons**

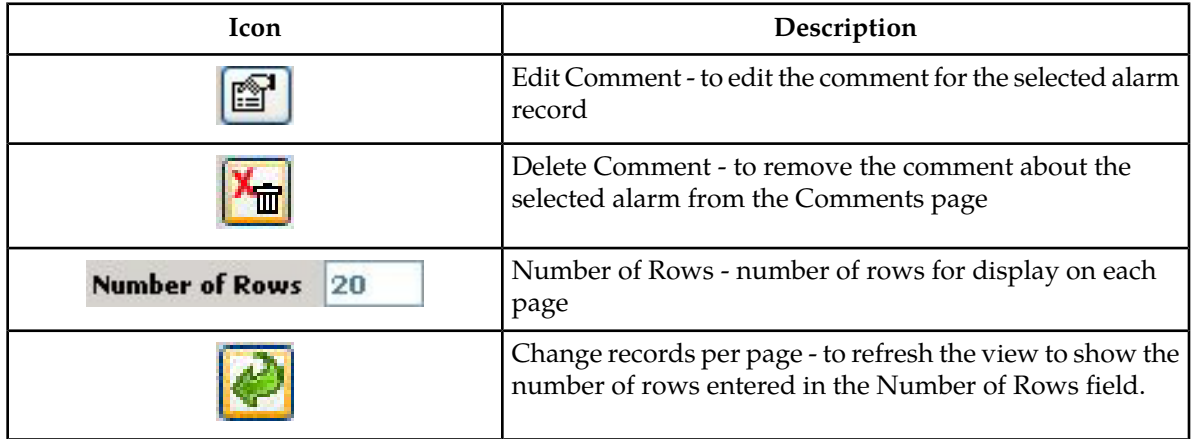

#### <span id="page-14-3"></span>**Columns in the Comments Page**

**Table 6: Comments Page Columns**

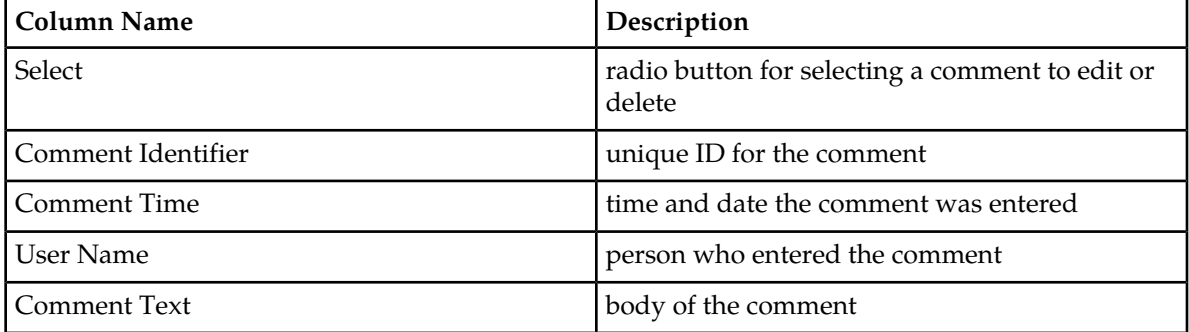

### <span id="page-15-0"></span>**Troubleshooting Page**

An alarm can have a associated Troubleshooting guideline that provides specific recommendations for resolving the alarm.

You can perform the following actions in the Troubleshooting page:

- View a Troubleshooting guideline for a selected alarm
- Drill down to charts and Key Performance Indicators (KPIs) to further analize the alarm
- Write or edit a Troubleshooting guideline for a selected alarm

#### <span id="page-15-3"></span>**Icons in the Troubleshooting Page**

#### **Table 7: Troubleshooting Page Icons**

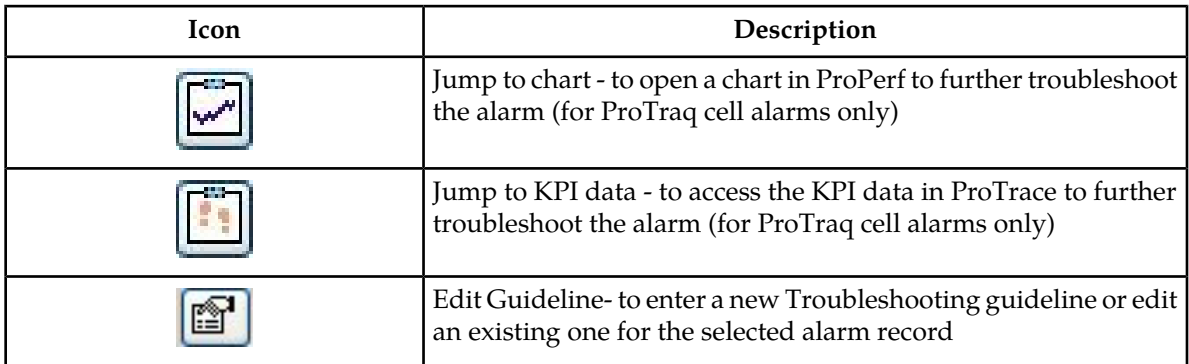

# <span id="page-15-1"></span>**Sorting Columns in Alarm Pages**

<span id="page-15-2"></span>You can sort records in ascending or descending order in the Alarm tables by clicking the column header. A small yellow arrow is displayed, indicating in which direction the column is sorted.

# **Closing System Alarms**

To close System Alarms, click **Home** to return to the Application board; or click **Logout** to exit IDIH.